# **Shippensburg University Barracuda Spam Firewall**

# **User's Guide**

# **Managing your Quarantine Inbox**

The Barracuda Spam Firewall quarantines suspected spam email messages delivered to Ship email accounts. Quarantined messages are stored on the Barracuda firewall for 30 days. You should login to the Barracuda Spam Firewall on a regular basis to examine your quarantined messages.

# **Receiving Messages from the Barracuda Spam Firewall**

The Barracuda Spam Firewall sends you the following two types of messages:

- Greeting Message
- Spam Quarantine Summary Report

### **Greeting Message**

The first time the Shippensburg University Barracuda Spam Firewall quarantines an email intended for you, the system sends you a greeting message with a subject line of User Quarantine Account Information. The greeting message contains the following information:

Welcome to the Shippensburg University Barracuda Spam Firewall. This message contains the information you will need to access your Spam Quarantine and Preferences.

Access your Spam Quarantine directly using the following link: https://barracuda.ship.edu

At the Username prompt, enter your Ship Email address (ie: ab1234@ship.edu)

At the Password prompt, enter your Ship Email password

# **Quarantine Summary Report**

You may setup your Barracuda Spam Firewall account to send you a daily quarantine summary report so you can view the quarantined messages you did not receive. From the quarantine summary report you can also add messages to your whitelist, delete messages, and have messages delivered to your inbox.

The following figure shows an example of a quarantine summary report.

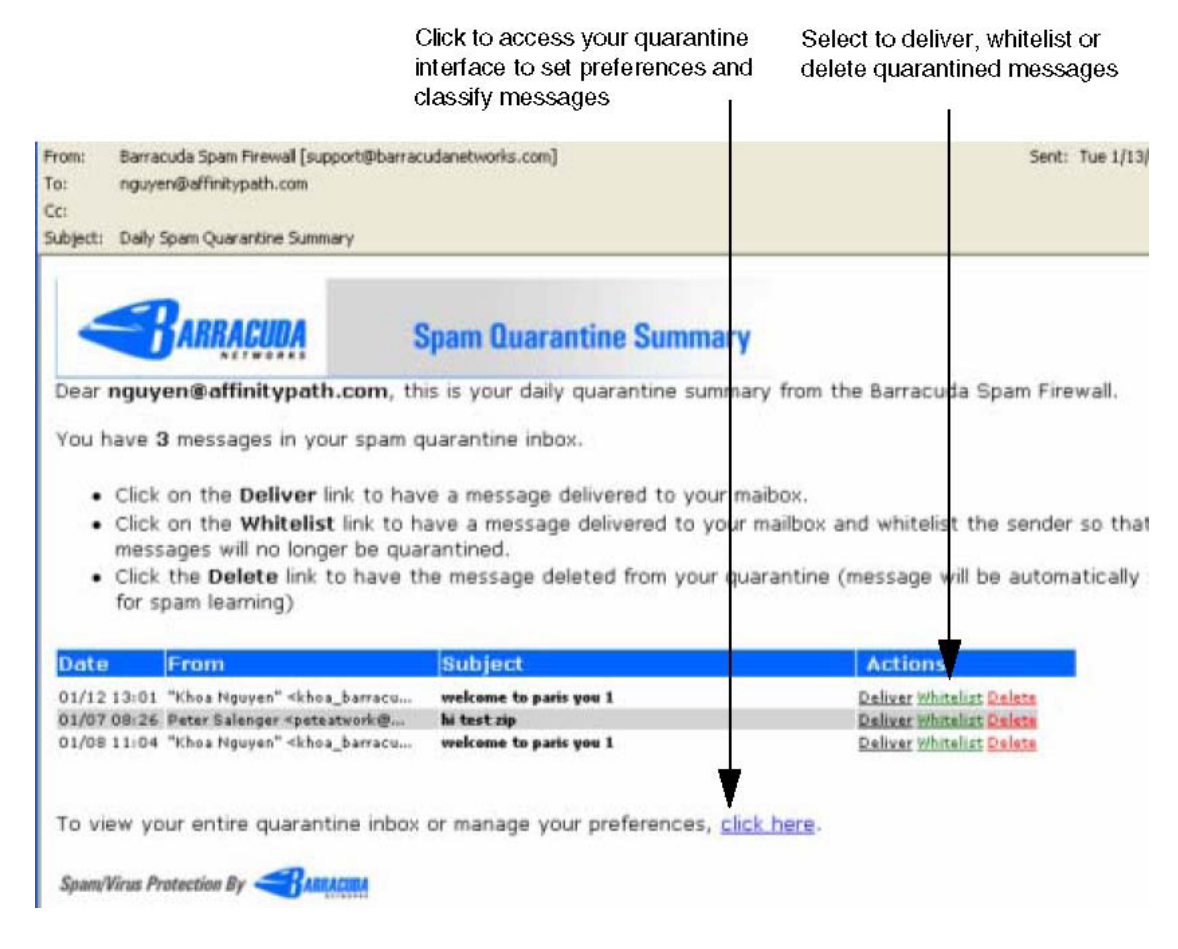

## **Using the Quarantine Interface**

At the end of every quarantine summary report is a link to the quarantine interface where you can set additional preferences and classify messages as spam and not spam.

## **Logging into the Quarantine Interface**

To log into your quarantine interface:

- **1.** Go to https://barracuda.ship.edu
- **2.** Enter your Outlook Web Access email address and password, and click **Login**.

### **Managing your Quarantine Inbox**

After logging into the quarantine interface, select the QUARANTINE INBOX tab to view a list of your quarantined messages. When you first start using the quarantine interface, you should view this list on a daily basis and classify as many messages as you can.

The Barracuda Spam Firewall has a learning engine that learns how to deal with future messages based on the ones you classify as spam and not spam. The learning engine becomes more effective over time as you teach the system how to classify messages and as you set up rules based on your whitelist and blacklist.

Clicking on an email displays the message.

The following table describes the actions you can perform from this page.

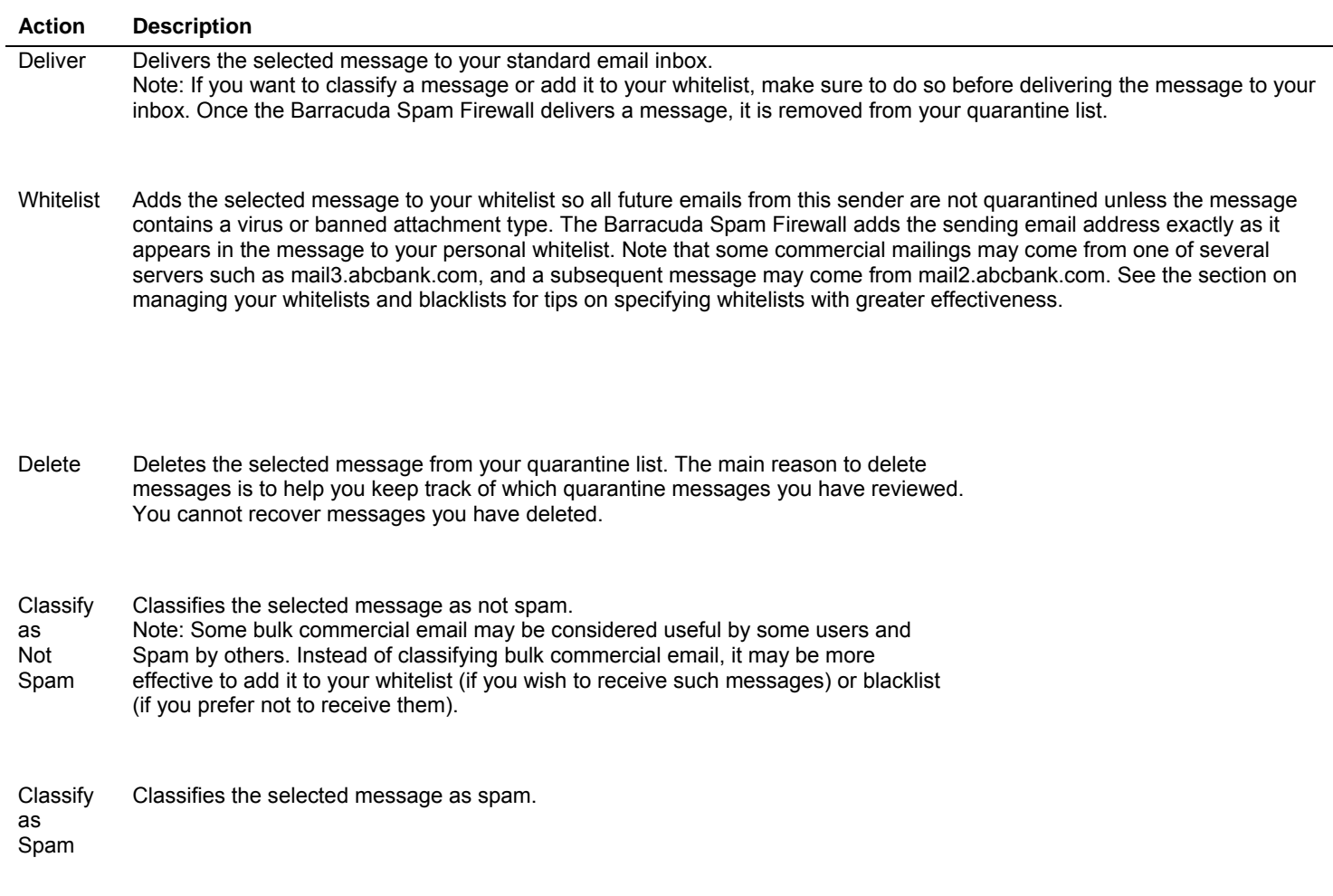

# **Changing your User Preferences**

After logging into your quarantine interface, you can use the PREFERENCES tab to modify your quarantine and spam settings, and manage your whitelist and blacklist.

# **Changing Your Quarantine Settings**

Ĭ.

The following table describes the quarantine settings you can change from the PREFERENCES-- >Quarantine Settings page.

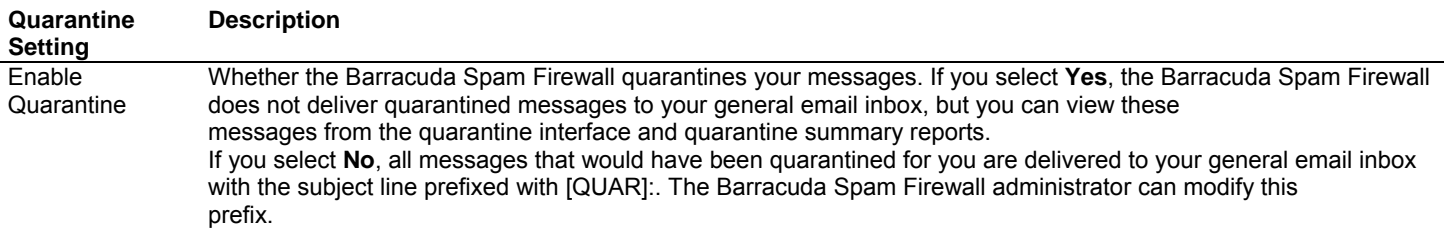

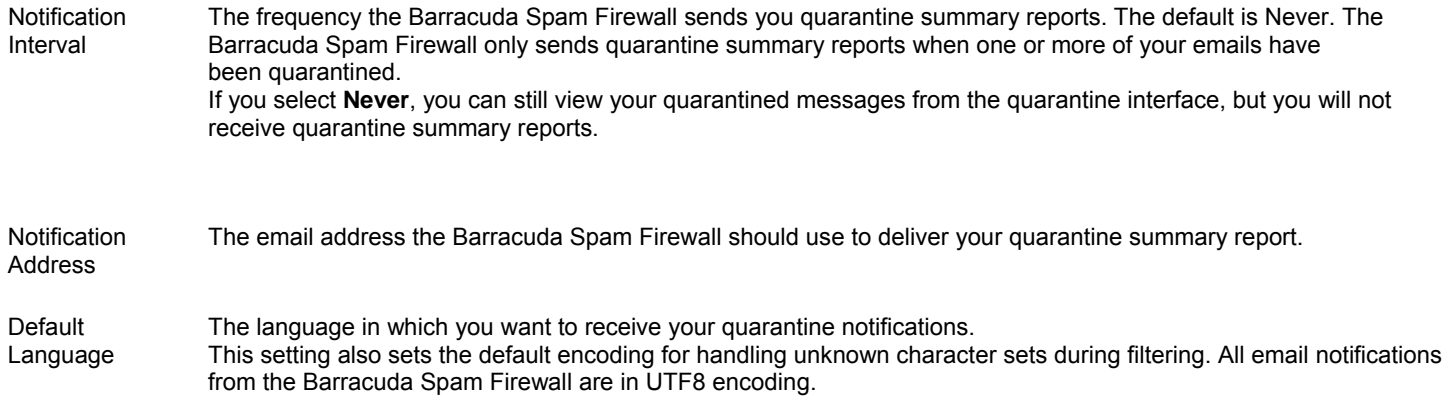

# **Enabling and Disabling Spam Scanning of your Email**

If you do not want the Barracuda Spam Firewall scanning your emails for spam content, you can disable spam filtering from the PREFERENCES-->Spam Settings page.

The following table describes the fields on the PREFERENCES-->Spam Settings page.

#### **Setting Description Spam Filter Enable/Disable**

Enable Spam **Filtering** Select **Yes** for the Barracuda Spam Firewall to scan your emails for spam. Select **No** to have all your messages delivered to you without being scanned for spam.

### **Barracuda Bayesian Learning**

Reset Bayesian Click **Reset** to remove your Bayesian rules learned by the Barracuda Spam Database Firewall from the point of installation.

#### **Bayesian Database Backup**

Backup Bayesian Database

**List Type Description** 

Restore Database Click **Backup** to download a copy of your Bayesian database to your local system. This backup copy can then be uploaded to any Barracuda Spam Firewall, including this one, in the case of a corrupt Bayesian installation.

Click **Browse** to select the backup file containing your Bayesian database, and then click **Upload Now** to load the Bayesian settings to this Barracuda Spam Firewall.

The backup file does not need to have originated from this Barracuda Spam Firewall, nor from the same user database.

### **Adding Email Addresses and Domains to Your Whitelist and Blacklist**

The PREFERENCES-->Whitelist/Blacklist page lets you specify email addresses and domains from which you do or do not want to receive emails.

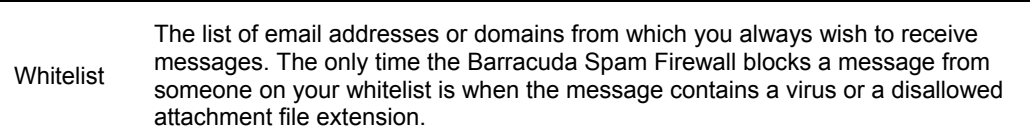

**Blacklist** The list of senders from whom you never want to receive messages. The Barracuda Spam Firewall immediately discards messages from senders on your blacklist. These messages are not tagged or quarantined and cannot be recovered. The sender does not receive a notice that the message was deleted, and neither do you. The only time a blacklisted email address is delivered is if the same email address also appears in your whitelist.

To whitelist or blacklist senders, follow these steps:

- **1.** Go to the PREFERENCES-->Whitelist/Blacklist page.
- A list of your existing whitelisted and blacklisted addresses appears on this page.
- **2.** To delete a whitelist or a blacklist entry, click the trash can icon next to the address.
- **3.** To add an entry, type an email address into the appropriate field, and click the corresponding **Add** button.

### **Tips on specifying addresses**

When adding addresses to your whitelist and blacklist, note the following tips:

- If you enter a full email address, such as *johndoe@yahoo.com*, just that user is specified.. If you enter just a domain, such as *yahoo.com*, all users in that domain are specified.
- If you enter a domain such as *barracudanetworks.com*, all subdomains are also included, such as *support.barracudanetworks.com* and *test.barracudanetworks.com*.
- Mass mailings often come from domains that do not resemble the company's Web site name. For example, you may want to receive mailings from *historybookclub.com*, but you will find that this site sends out its mailing from the domain *hbcfyi.com*. Examine the From: address of an actual mailing that you are trying to whitelist or blacklist to determine what to enter.

### **Changing the Language of the Quarantine Interface**

You can change the language of your quarantine interface by selecting a language from the drop-down menu in the upper right corner of the QUARANTINE INBOX and PREFERENCES tabs. Supported languages include Chinese, Japanese, Spanish, French, and others.

The language you select is only applied to your individual quarantine interface. No other user's interface is affected.